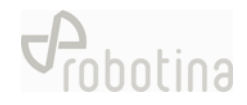

# GoFlex HEMS Configurator

*HW setup guide*

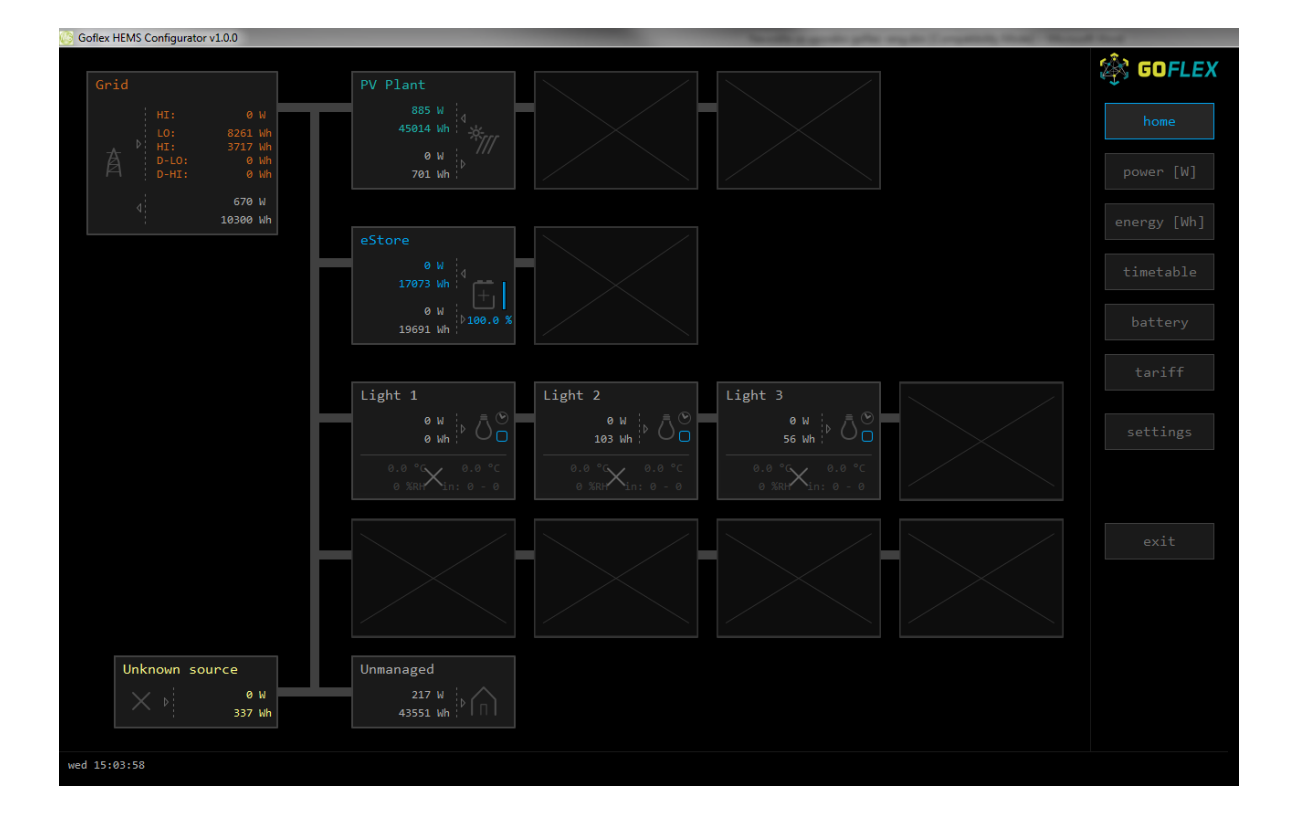

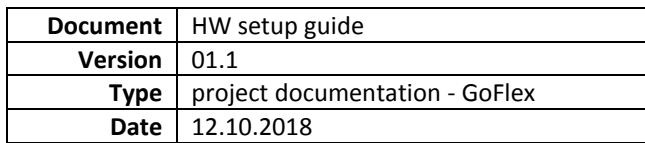

### <span id="page-1-0"></span>Content

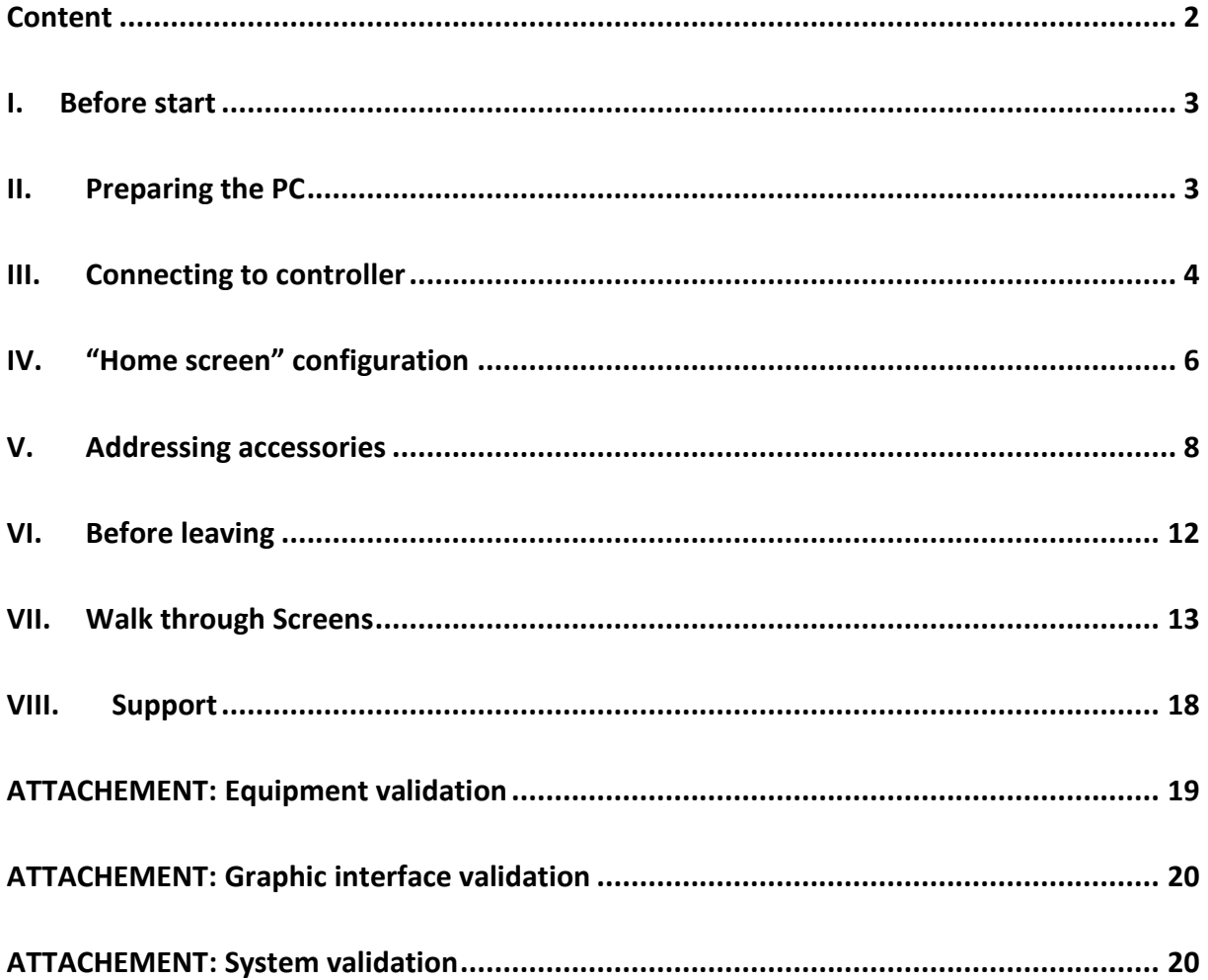

### <span id="page-2-0"></span>**I. Before start**

- All HW has to be wired and powered as specified in electrical diagrams provided by Robotina:

<https://app.box.com/folder/49556955497>

- Before start with SW configuration have to be all HW verified with table in attachment "Equipment validation".

### <span id="page-2-1"></span>**II. Preparing the PC**

- Download Goflex HEMS configurator from Robotina wiki page:

[http://wiki.hiq-home.com/doku.php?id=hiq\\_energy:goflex\\_hems:downloads](http://wiki.hiq-home.com/doku.php?id=hiq_energy:goflex_hems:downloads)

- Connect your computer in a LAN network (connection with router is mandatory).
- Run "Goflex HEMS Configurator v1.0.0.exe"

### *Checking point*

- At this point you should see the screen as below:

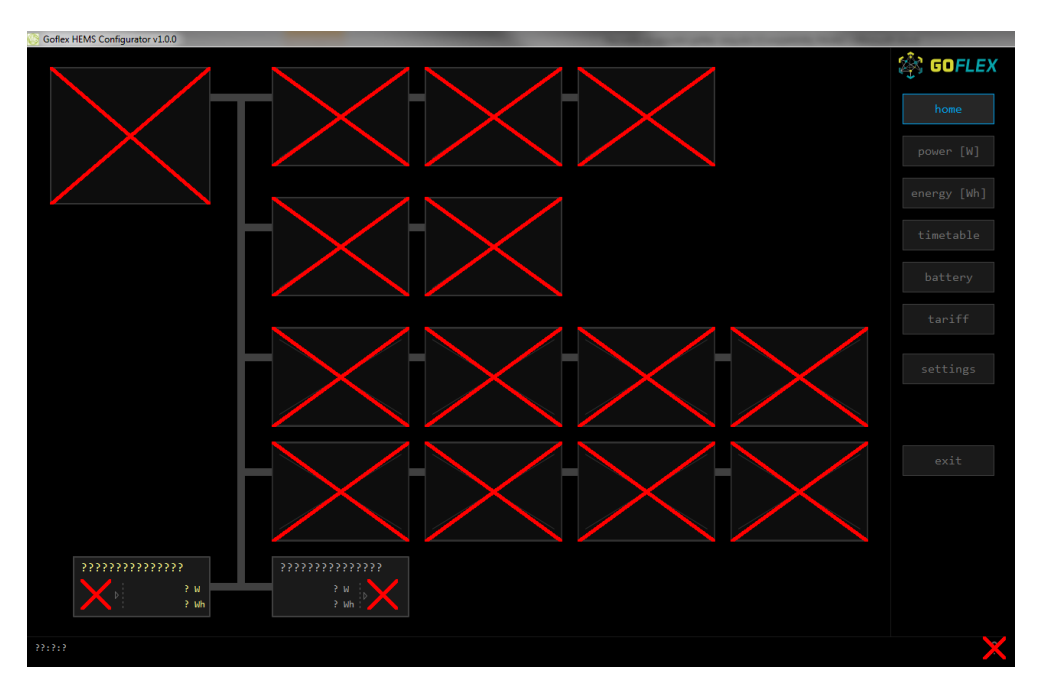

### <span id="page-3-0"></span>**III. Connecting to controller**

- Continue to page "Settings" and press "Autodetect". In a pop-up window select founded controller and confirm it with ok.

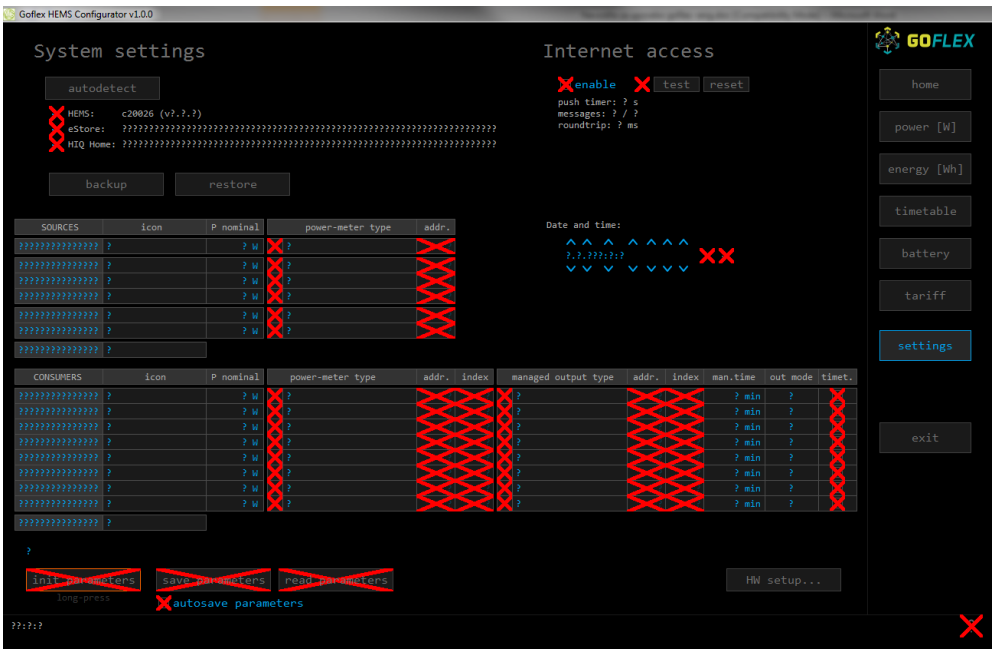

#### **TROUBLE SHOOTING**

- Check if "RUN" LED on the controller is always "ON". In case of blinking restart controller with power disconnection.

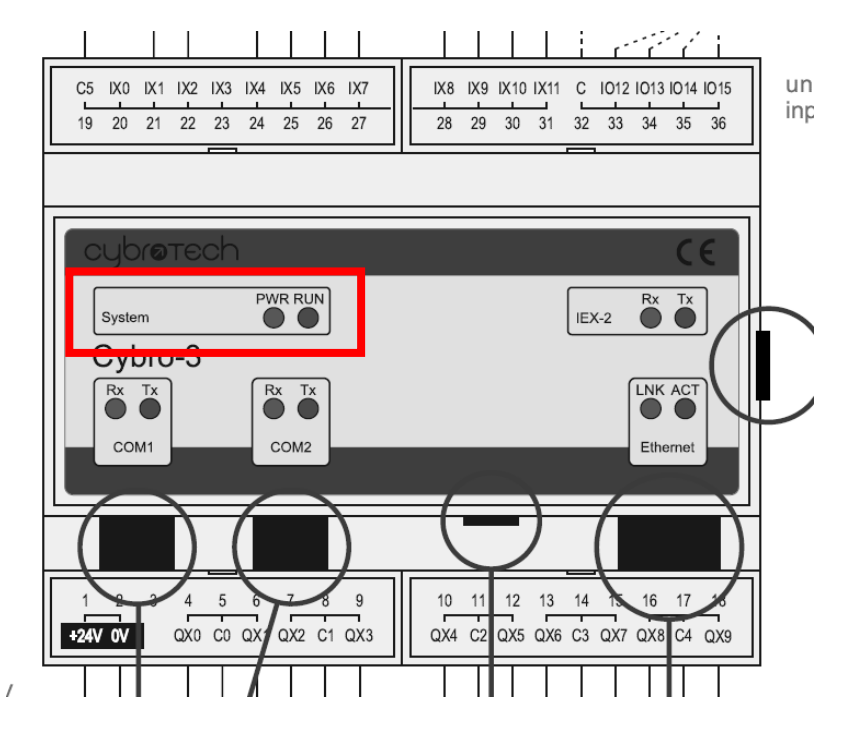

### *Checking point*

- After the connection is established will red Xes disappear and you can start with configuration.

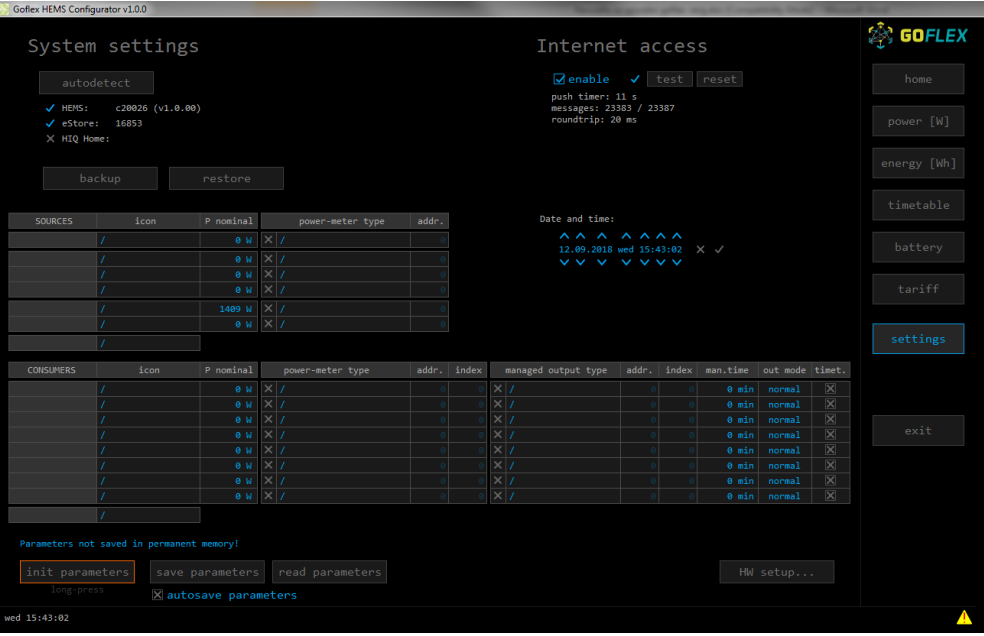

### <span id="page-5-0"></span>**IV. "Home screen" configuration**

- Before continue click on a button "init parameters"

#### Then follow:

- Click on a box under the text "Sources" and write "Grid"
- Click on a slash under the text "icon" and choose "Grid"
- Click on box under the text "power meter type" and based on installed HW in a pop-up window select between single power meter and tree phase power meter

### *Checking point*

At this point you should see the screen as below:

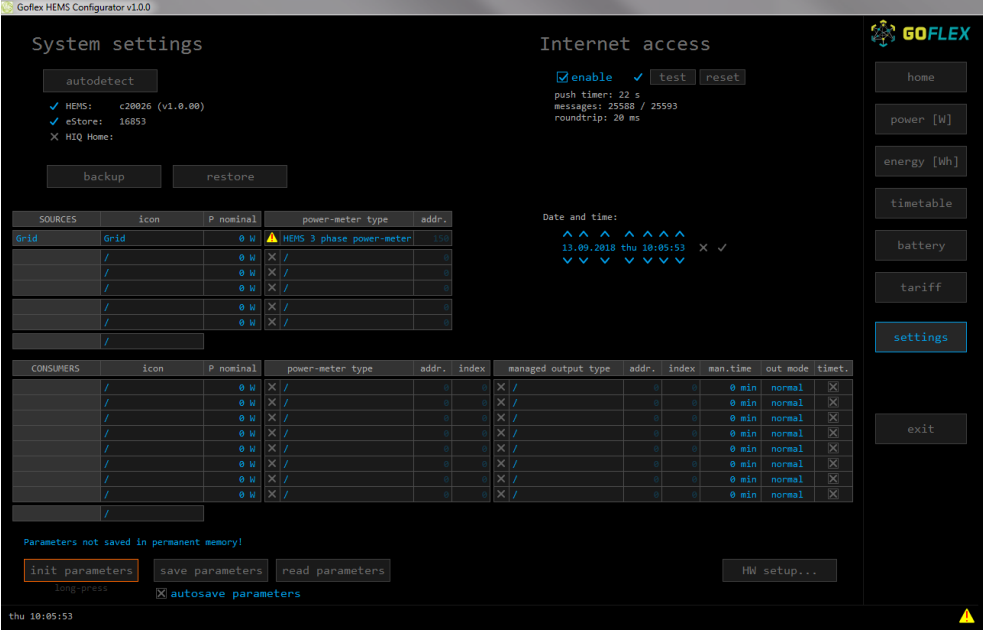

Adding PV power meter: click on the boxes in a second row and add PV plant as an additionally source.

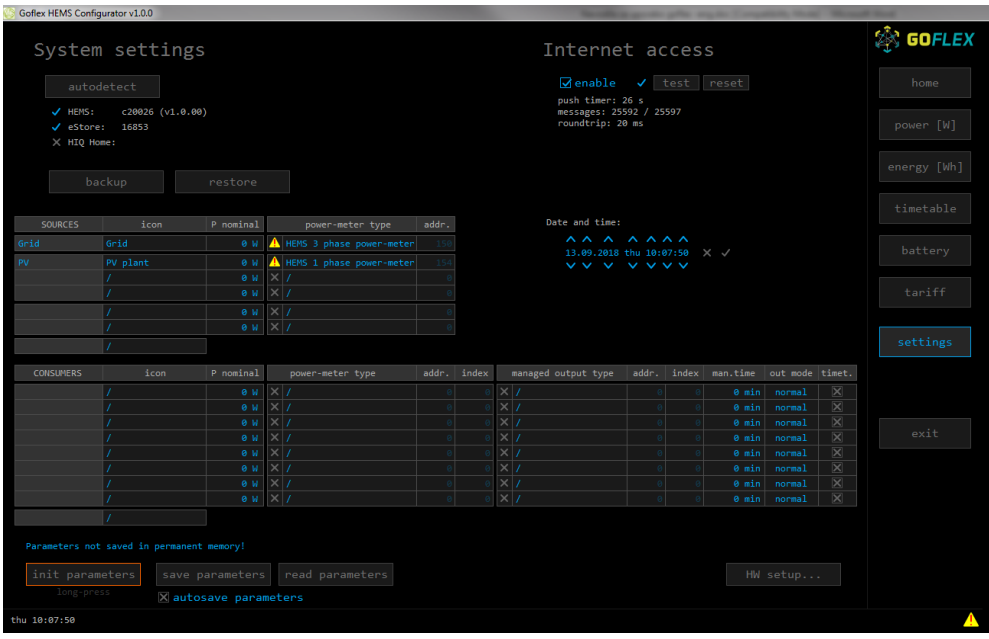

- Goflex HEMS Configurator v1.0.0 28 GOFLEX System settings  $\boxed{\mathcal{G}}$ enable  $\checkmark$  test reset<br>push timer: 28 s<br>messages: 25742 / 25749<br>roundtrip: 33 ms √ HEMS: c20026 (v1.0.00)<br>√ eStore: 16853<br>※ HIQ Home: backup restore  $P$  nominal 9 W <mark>Δ</mark> HEMS 3 phase power-meter<br>
9 W **V** HEMS 1 phase power-meter<br>
9 W × /<br>
9 W × /  $\begin{array}{c}\n\land \land \land \land \\
\text{thu } 11:23:48 \\
\lor \lor \lor \lor \lor\n\end{array}$  $\begin{array}{|c|c|}\n\hline\n\bullet & w & \times \\
\hline\n\bullet & w & \times\n\end{array}$ minal po -meter type  $addr.$  index  $m$  $ex$  man.time out mode timet. aged output type  $\begin{array}{|c|c|c|c|} \hline {\bf e} & {\bf w} & {\bf x} & {\bf y} \\ \hline {\bf e} & {\bf w} & {\bf x} & {\bf y} \\ \hline {\bf e} & {\bf w} & {\bf x} & {\bf y} \\ \hline {\bf e} & {\bf w} & {\bf x} & {\bf y} \\ \hline {\bf e} & {\bf w} & {\bf x} & {\bf y} \\ \hline {\bf e} & {\bf w} & {\bf x} & {\bf y} \\ \hline {\bf e} & {\bf w} & {\bf x} & {\bf y} \\ \hline \end{array}$ init parameters save parameters read parameters<br>
long-press <br> **X** autosave parameters  $u$  11:23:48
- **Adding CDEMS:** click on the boxes in fifth row and add CDEMS plant as a battery system.

- **Adding Consumers:**
- Below "Consumer" click and name all consumer that are under the HEMS control
- Procced with selecting icons for specific load
- Where consumer is controlled by a wireless device click on a box under "Power-meter type" and chose "HEMS Wireless LM".
- Under "managed output type" select between:
	- o "HEMS digital" for loads that are controlled with digital outputs from controller
	- o "HEMS Wireless LM" for wireless accessories (socket, relay)

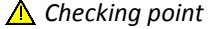

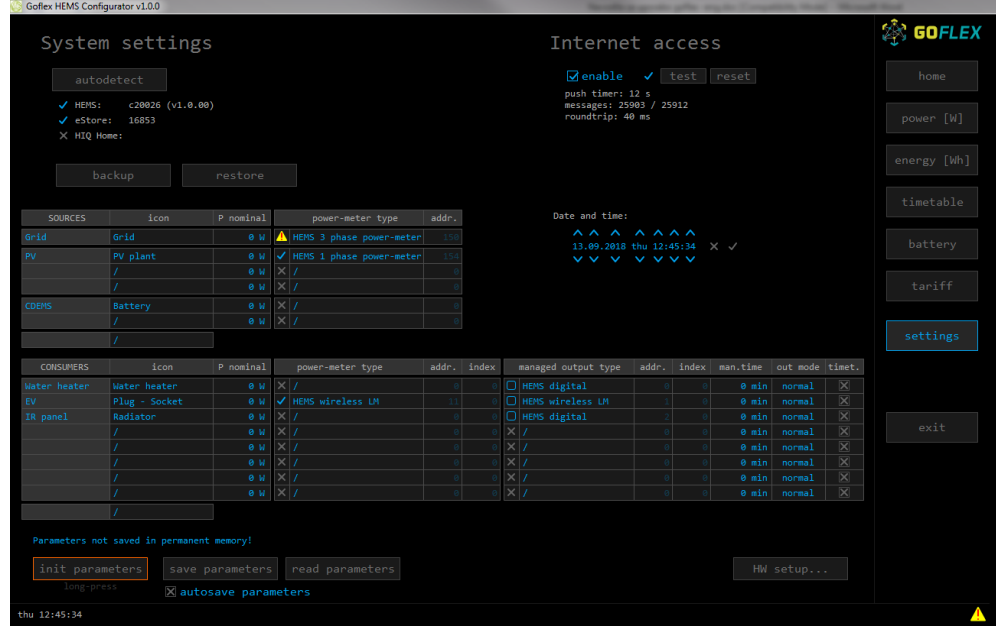

# <span id="page-7-0"></span>**V. Addressing accessories**

- In a "settings page" click on "HW Setup"

### **A** Checking point

- On top of Configurator will appear "HiQ HEMS HW Setup" menu

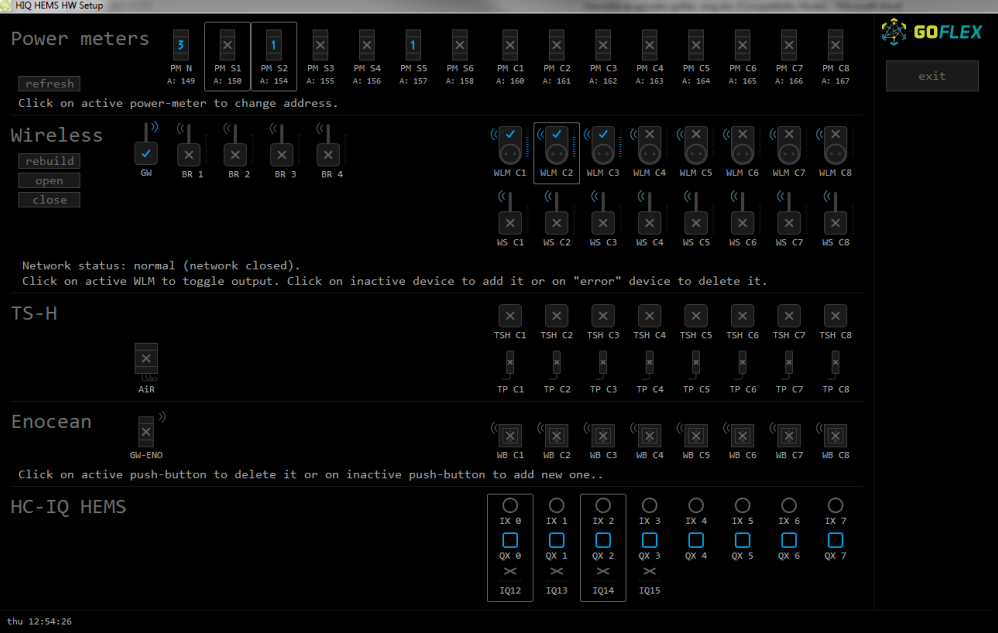

#### - **Power meters:**

- In case of more than one power meter:
	- o Connect communication bus (to only one power-sensor)
	- o In HIQ Configurator counter should appear as "new power-sensor"
	- o Press and hold the push-button on the power-sensor until it appears -SEt- on display
	- o In HIQ Configurator click on the "add" button next to the source or consumer that the sensor is measuring
	- o Setting address:
		- Click on power meter "A: 149".<br>■ Change address to "A: 150" or
		- Change address to "A: 150" or "A: 154" (for a second power meter)
- In case of trouble follow the text under "refresh" button

#### - **Adding ZigBee gateway:**

- o Click on "rebuild" button
- o follow the instruction under the button "close".

### $\triangle$  Checking point

- Gateway icon has to be as shown below. If not follow the text under button "close"

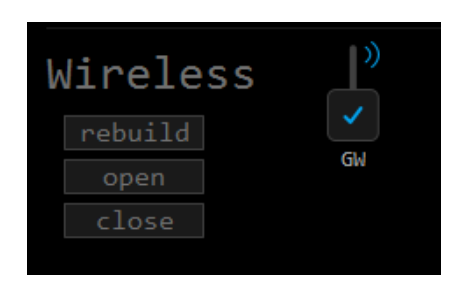

#### - **Adding wireless plugs/ wireless relay**

- Procedure is same for all wireless devices:
	- o restart device from the power supply
	- o press and hold small button on device until the red light turns on.
	- o in a configurator click on a smart plug icon (also valid for smart relays)
	- o Important notice:

When we add sockets or relays, we have to take into consider order on consumer list:

WLM C1 - > First consumer

WLM C2 -> Second consumer

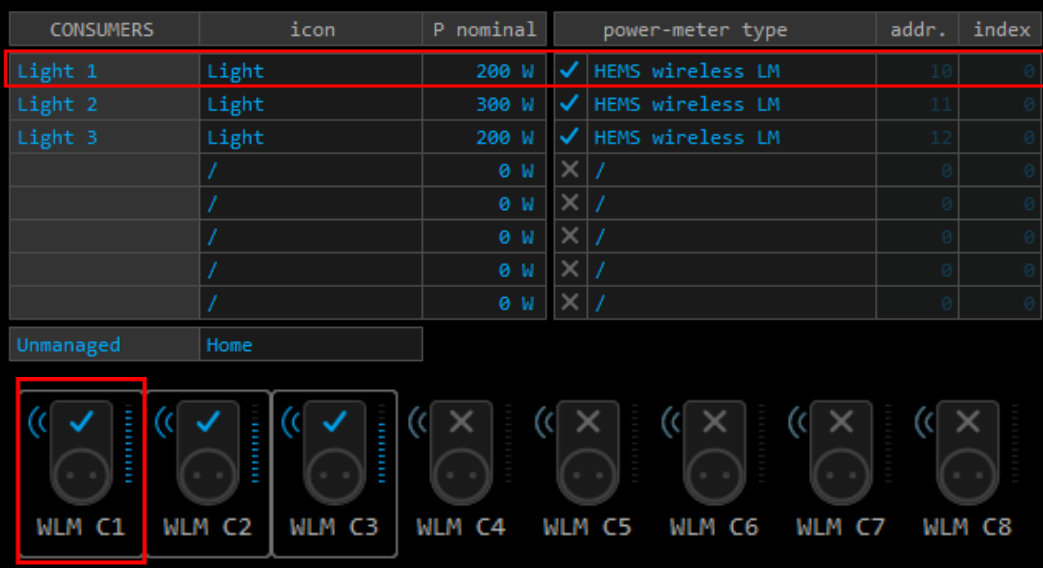

- **Adding temperature sensors (for water boiler)**
- Address of temperature sensors has to be done manually on device as described below:

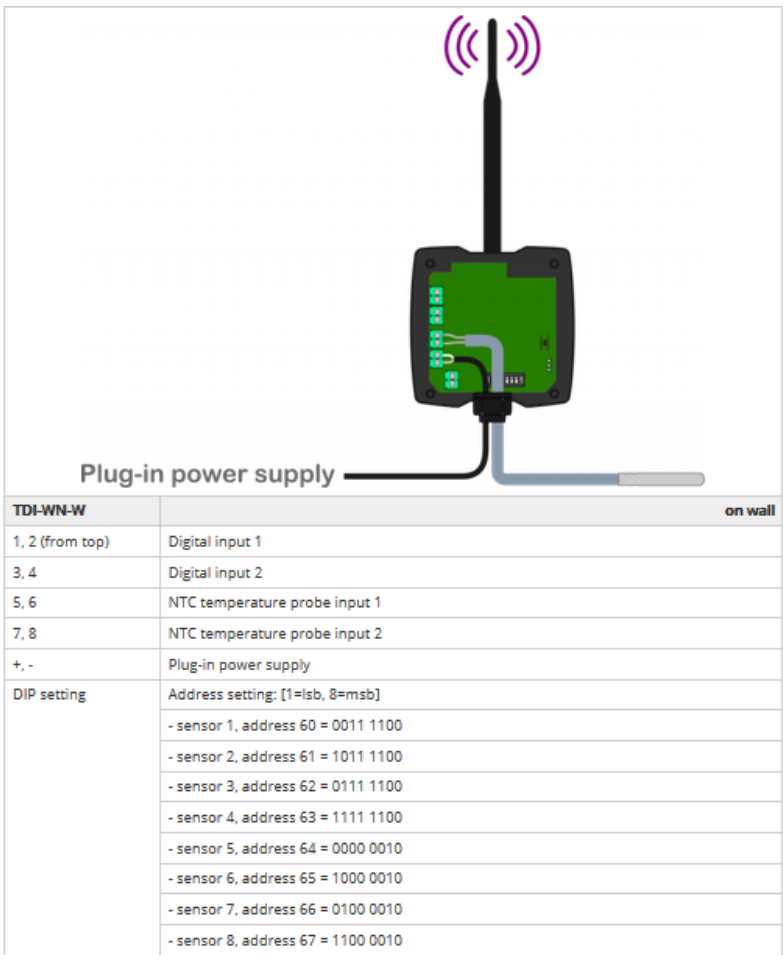

- **Adding temperature sensors (for room temperature)**

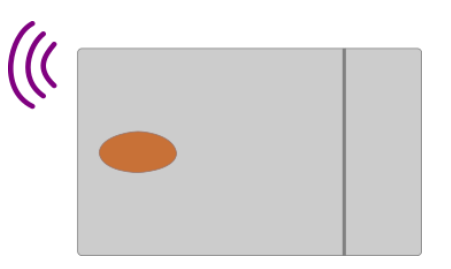

- Adjust sensor address with DIP-switches according table below
- HIQ HEMS Configurator click on sensor which will be added
- Wait for network open waiting device status
- Power on and press button on sensor
- Wait until sensor is configured
- Procedure can be interrupted with "close network" button.

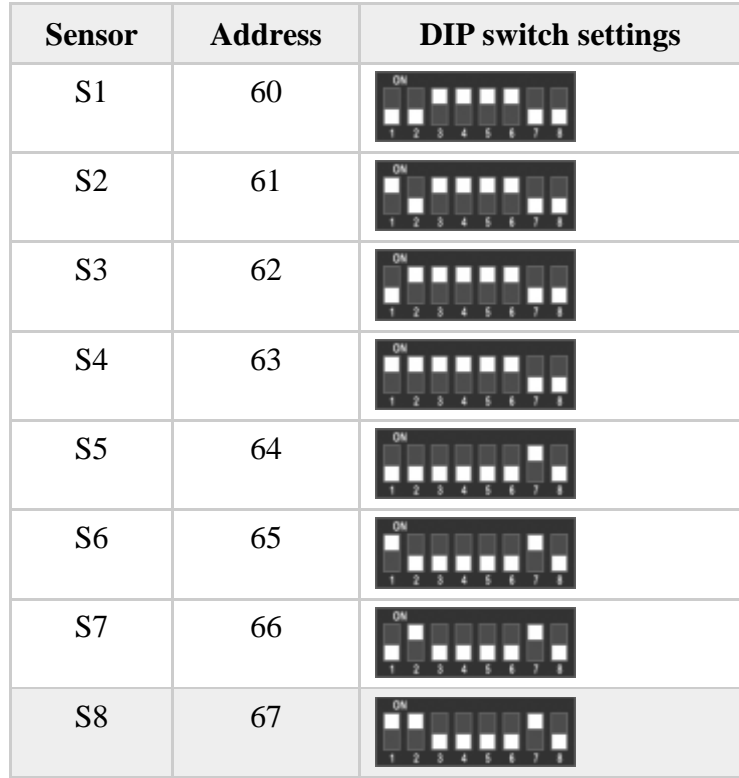

### <span id="page-11-0"></span>**VI. Before leaving**

- After the configuration is done go back to "settings" page and click on "Save parameter"
- Check if there is no "exclamation" sign in the right bottom corner
- Verify system with "System validation" enclosed in attachment.

### $\triangle$  Checking point

- If everything is done correctly sign " $\Delta$ " in a right bottom corner will disappear.

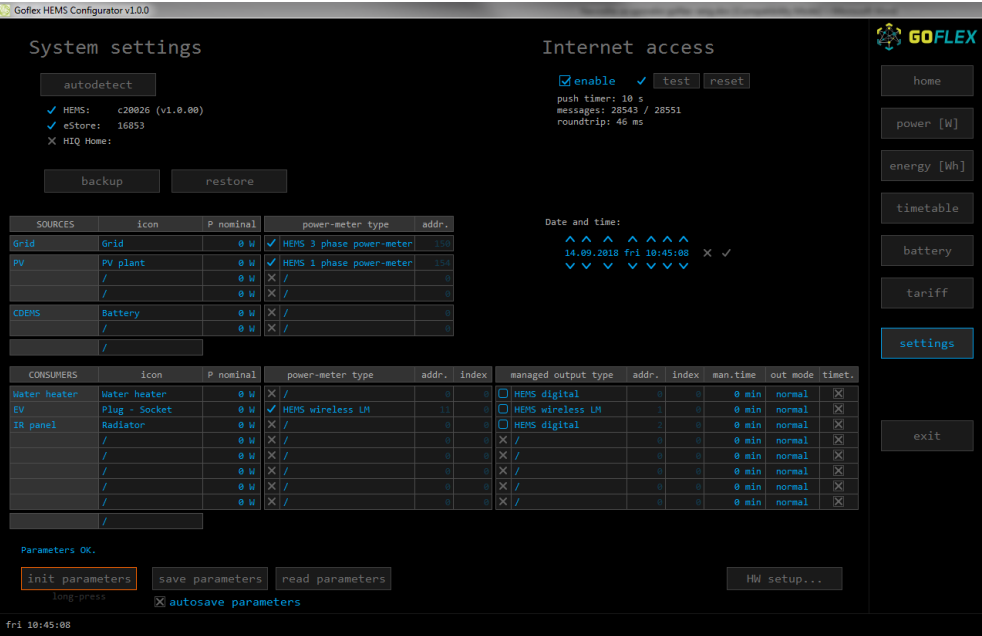

# <span id="page-12-0"></span>**VII. Walk through Screens**

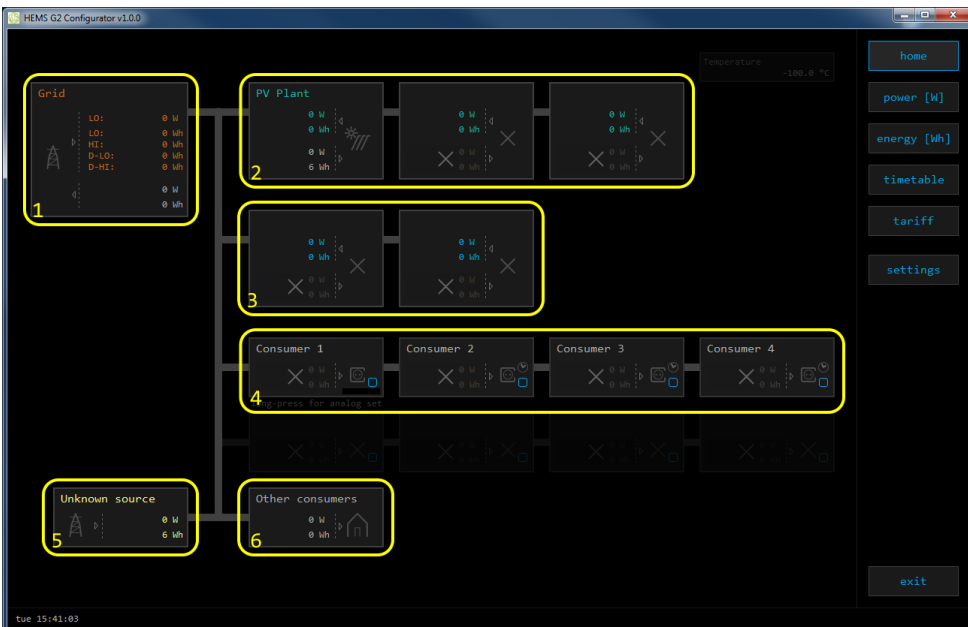

# **1. Grid**

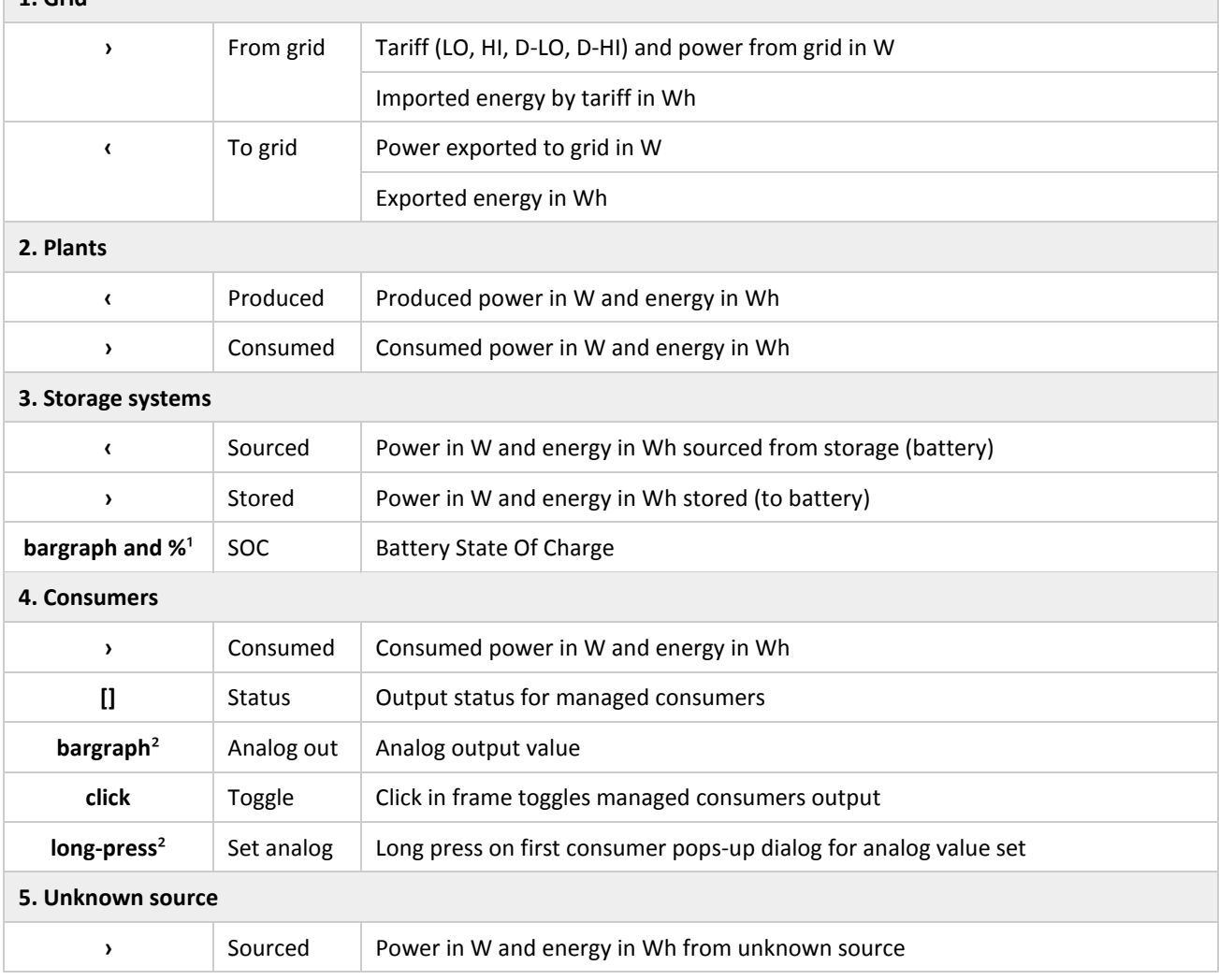

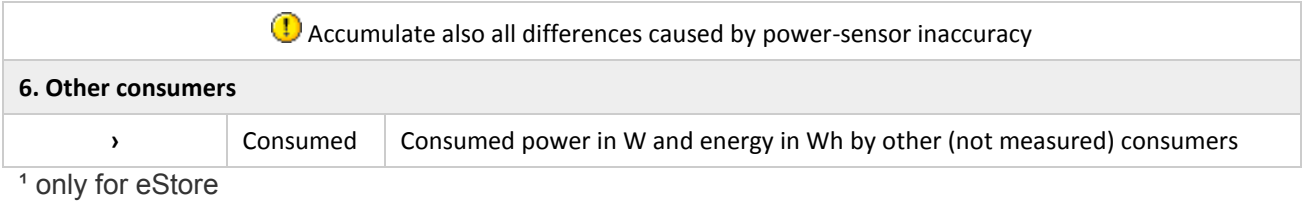

### ² only for first managed consumer

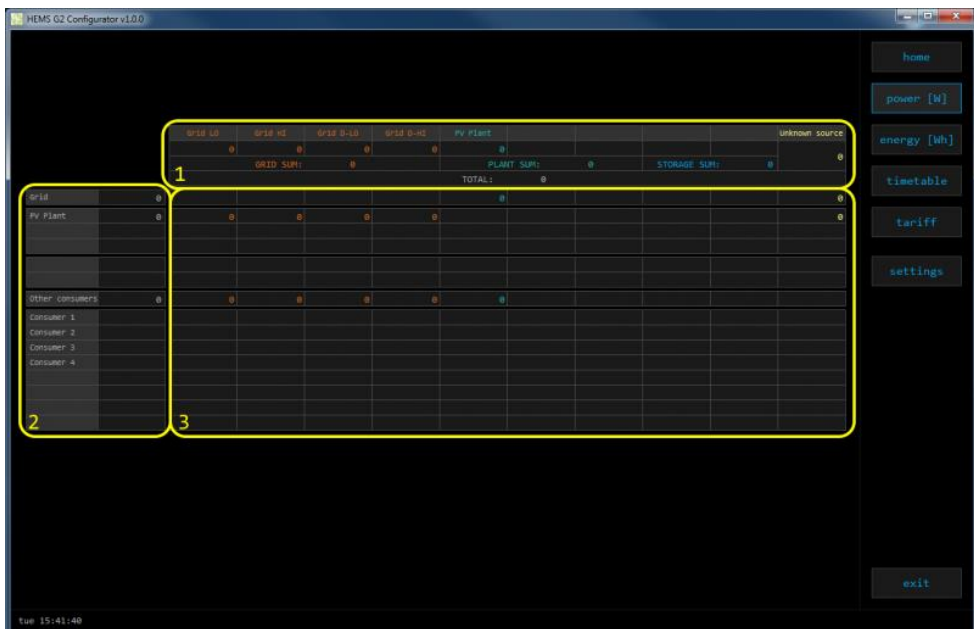

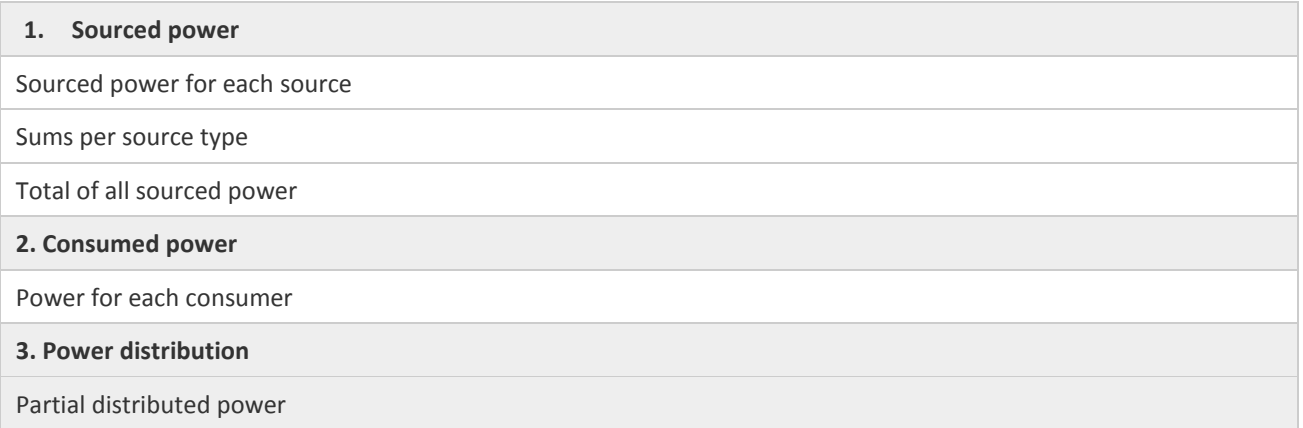

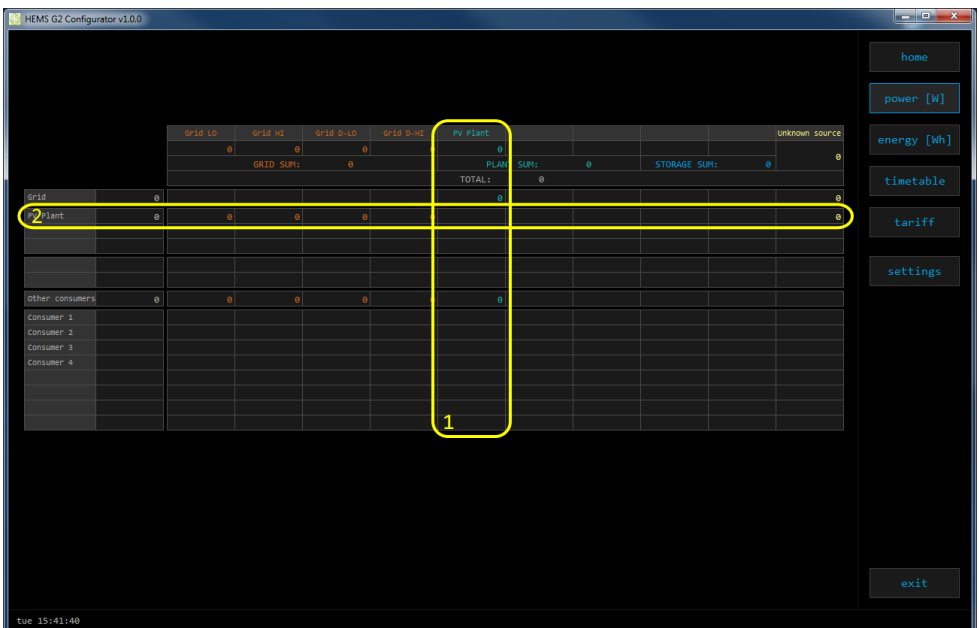

### **1. Sourced power distribution**

How sourced power is consumed by each consumer

### **2. Consumed power distribution**

Who sources consumed power

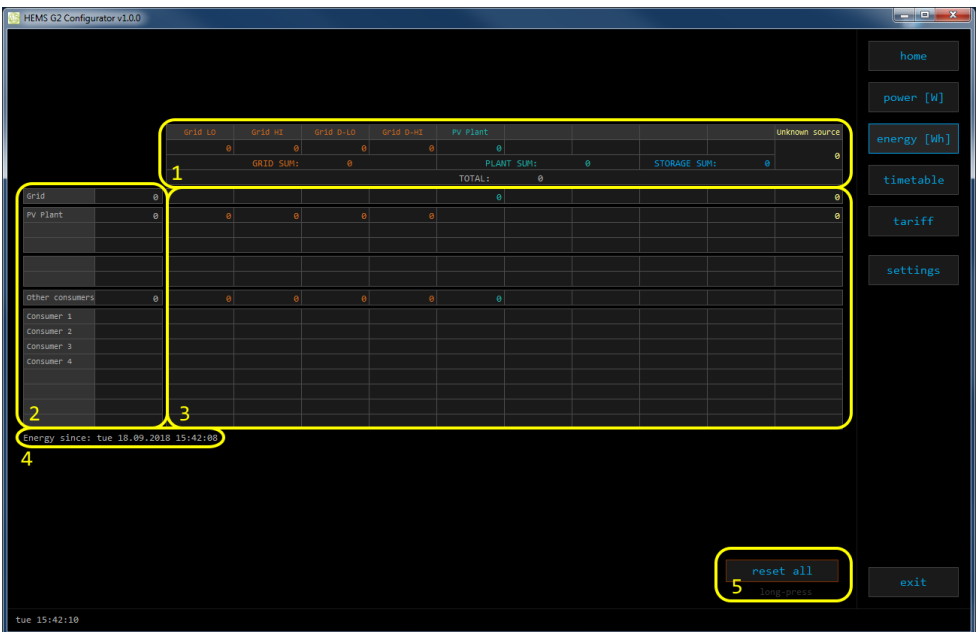

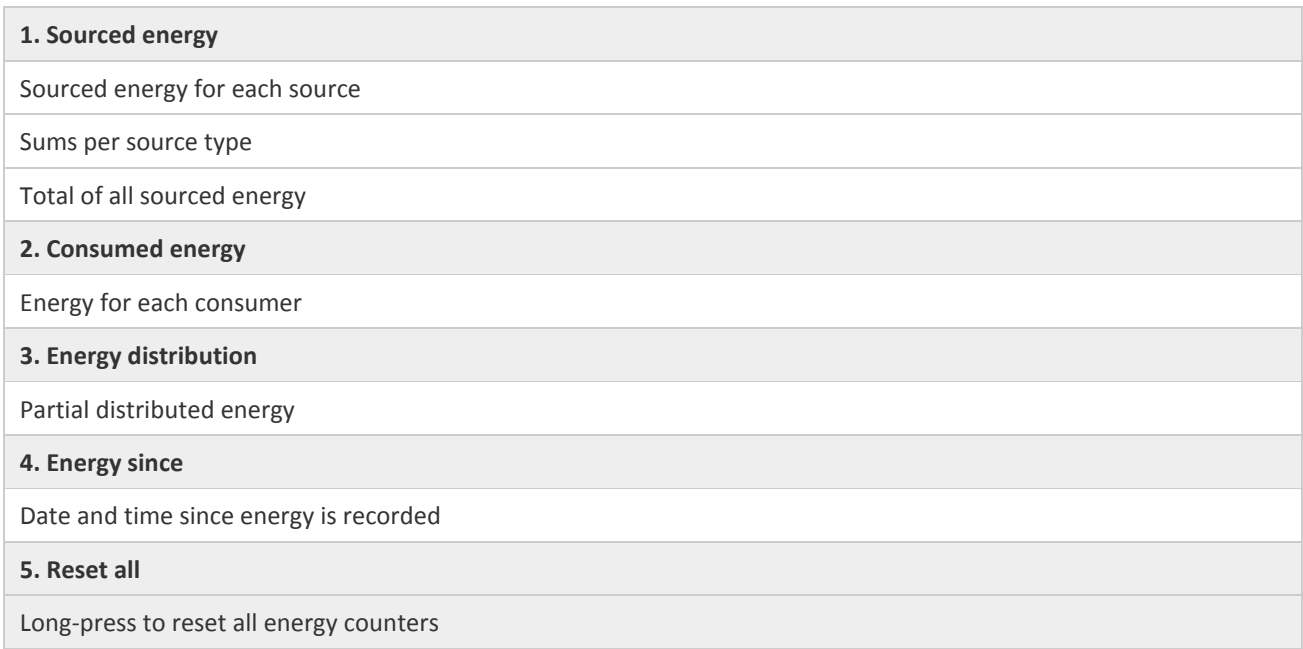

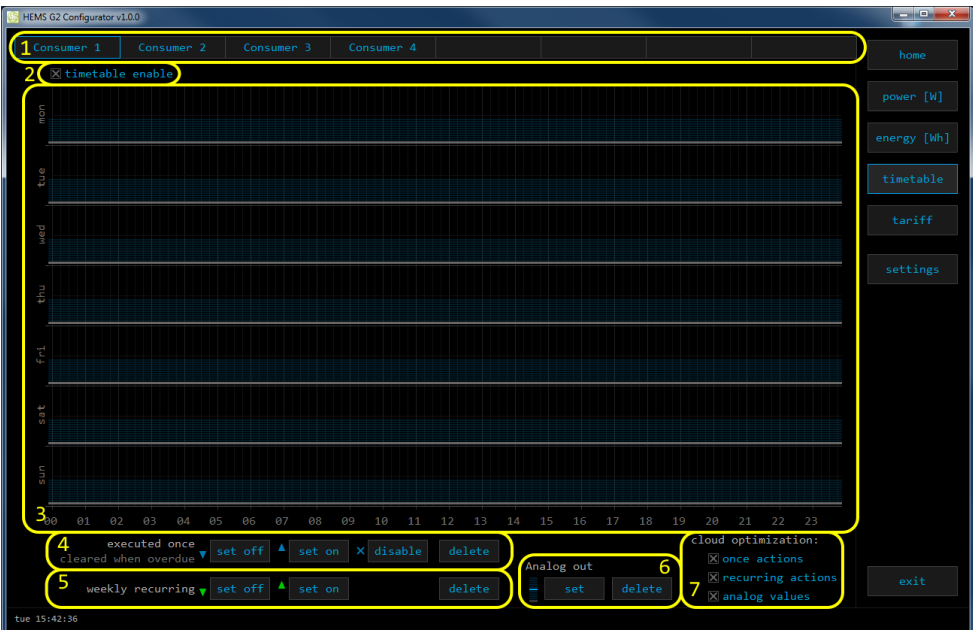

#### **1. Managed load menu**

Switch between managed loads

#### **2. Enable checkbox (NOT SUPPORTED)**

When un-checked timetable is not executed

**3. Events grid**

Events displayed in weekly grid (15 min resolution)

Click to select time and set event by clicking buttons below

### **4. Once actions (top priority timetable actions)**

Actions are executed and then automatically cleared.

"Disable" action will just disable recurring action.

#### **5. Recurring actions (low priority actions)**

Actions are executed each week.

**6. Analog out**

Action to set analog output. Analog actions are recurring.

**7. Cloud optimization**

When enabled (checked) cloud optimization is enabled.

### <span id="page-17-0"></span>**VIII.Support**

- Please visi[t https://app.box.com/folder/49556955497](https://app.box.com/folder/49556955497)
	- o HEMS Electrical diagram
	- o Data sheet HEMS controller
	- o Data sheet Home Linker
	- o Data sheet Power meter
	- o Data sheet ZigBee gateway
	- o Data sheet Smart socket
	- o Data sheet –Temperature sensor
	- o Data sheet CDEMS
- Or check Robotina wiki page: [http://wiki.hiq-home.com/doku.php?id=hiq\\_energy:goflex\\_hems:hardware](http://wiki.hiq-home.com/doku.php?id=hiq_energy:goflex_hems:hardware)

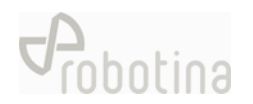

# **ATTACHEMENT: Equipment validation**

<span id="page-18-0"></span>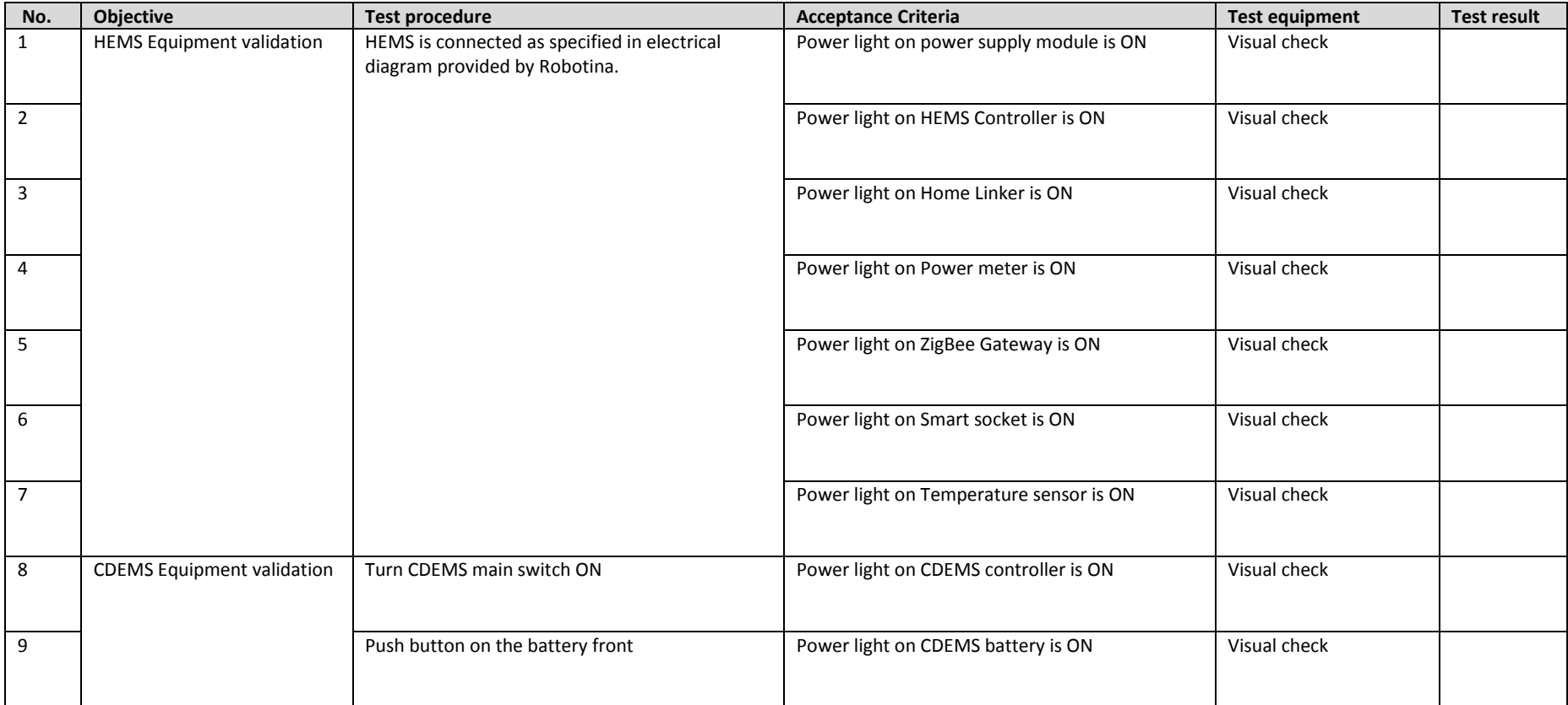

# **ATTACHEMENT: Graphic interface validation**

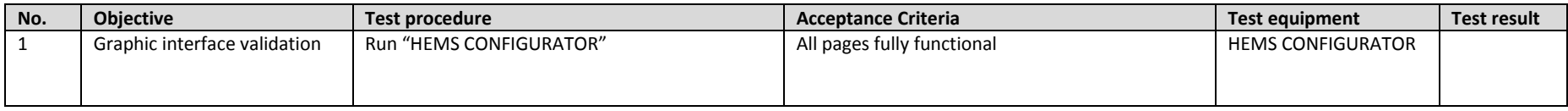

# **ATTACHEMENT: System validation**

<span id="page-19-1"></span><span id="page-19-0"></span>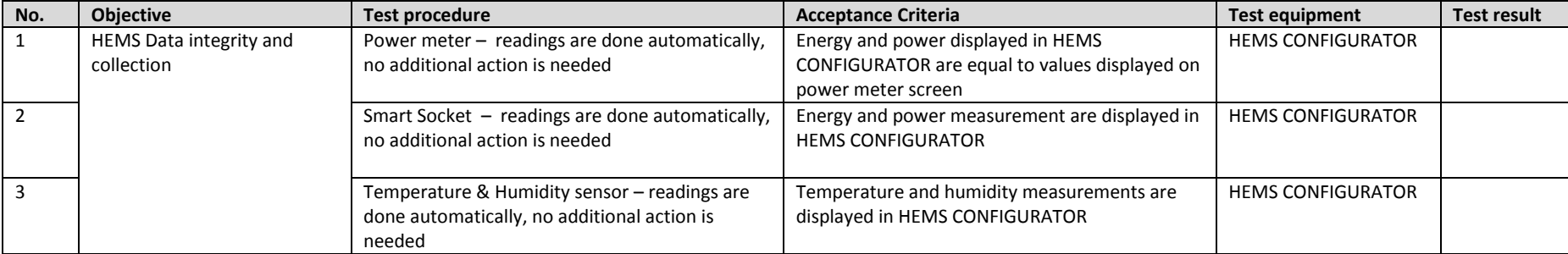